## **نحوه ثبت درخواست دفاع**

**ابتدا وارد سامانه گلستان/ پیشخوان خدمت/ درخواست دفاع می شوید.**

**از قسمت باالی صفحه درخواست جدید را می زنید**

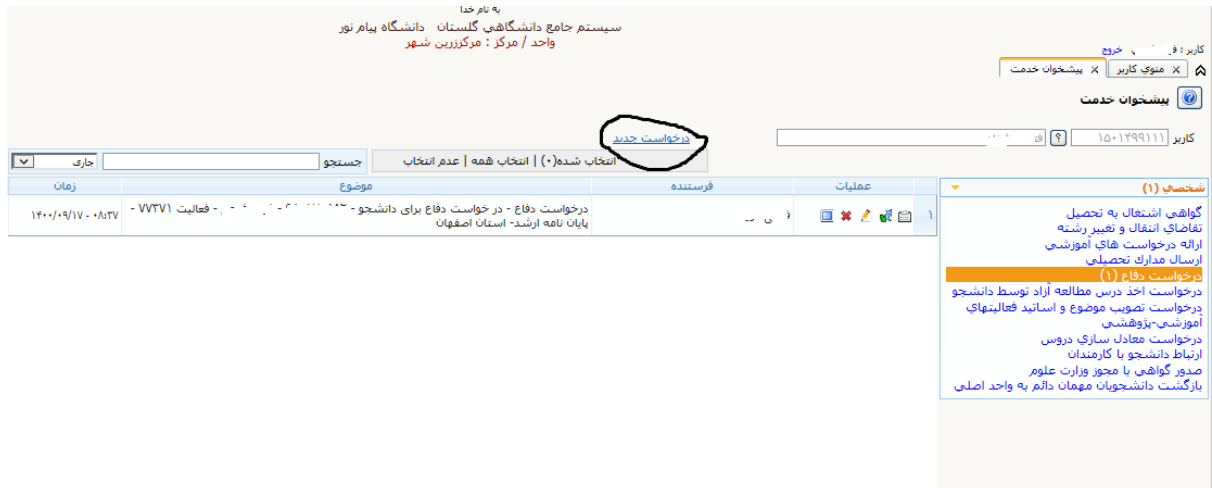

**صفحه ای مانند صفحه زیر باز می شود روی عالمت سوال شماره فعالیت کلیک میکنیم یک نوار آبی مانند شکل زیر روی صفحه می آید روی این نوار روی پایان نامه کلیک کنید و جستجوی پایین صفحه را می زنید تا در فرم مربوطه اطالعات جایگزین شود.**

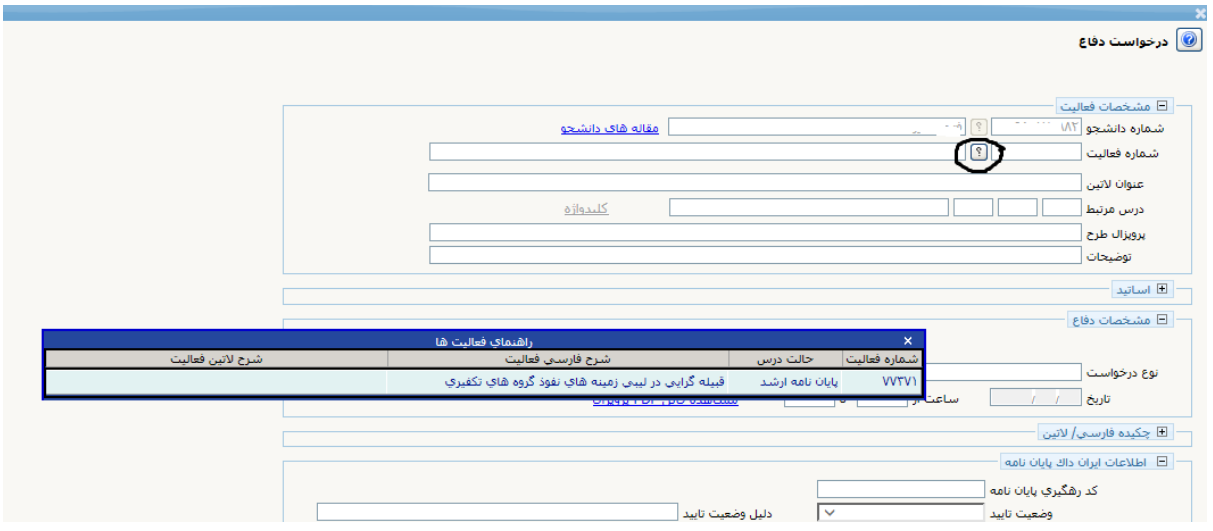

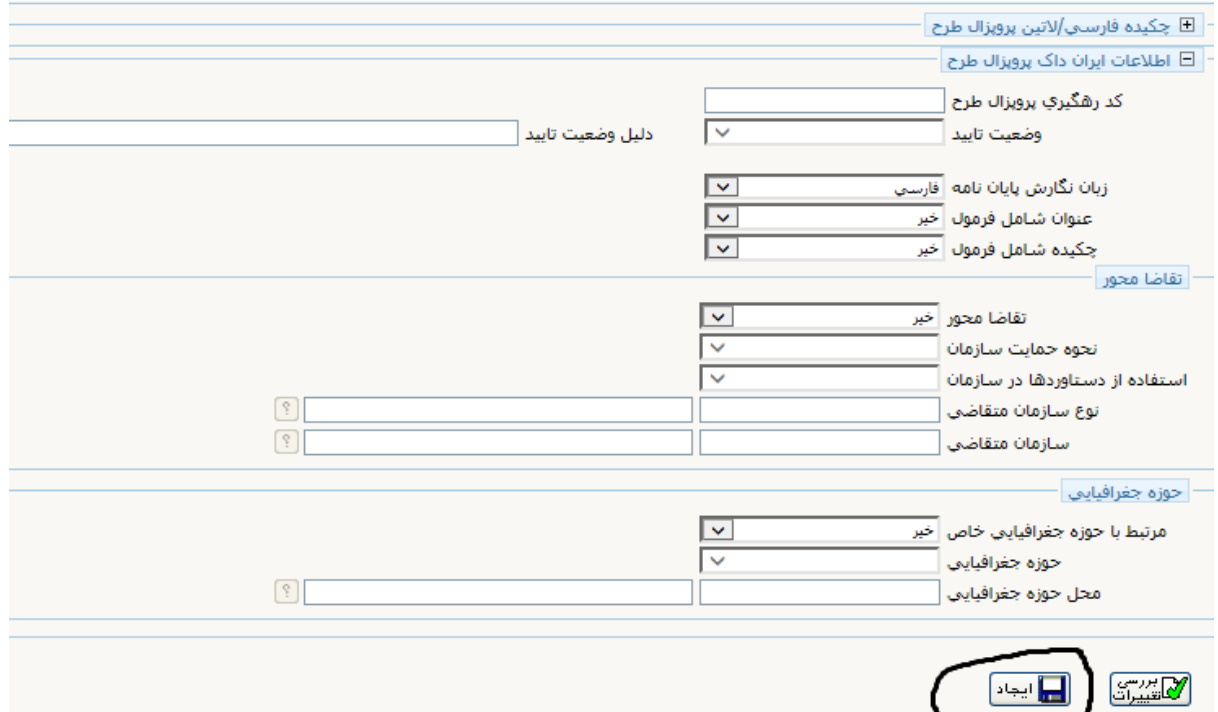

**سپس با انتخاب اطالعات مناسب روی ایجاد کلیلک کنید. صفحای مانند صفحه بعد باز می شود حتما اولین گزینه را که کادر مشکی کشیده شده را بزنید و فایل هایی مورد نیاز که شامل همانند جویی پایان نامه و نامه ایرانداک مبنی بر ثبت پروپوزال و فرم کفایت پایان نامه که توسط استاد امضا شده است را پیوست کنید وسپس تیک سبز رنگ را بزنید تا درخواست ایجاد شود.** 

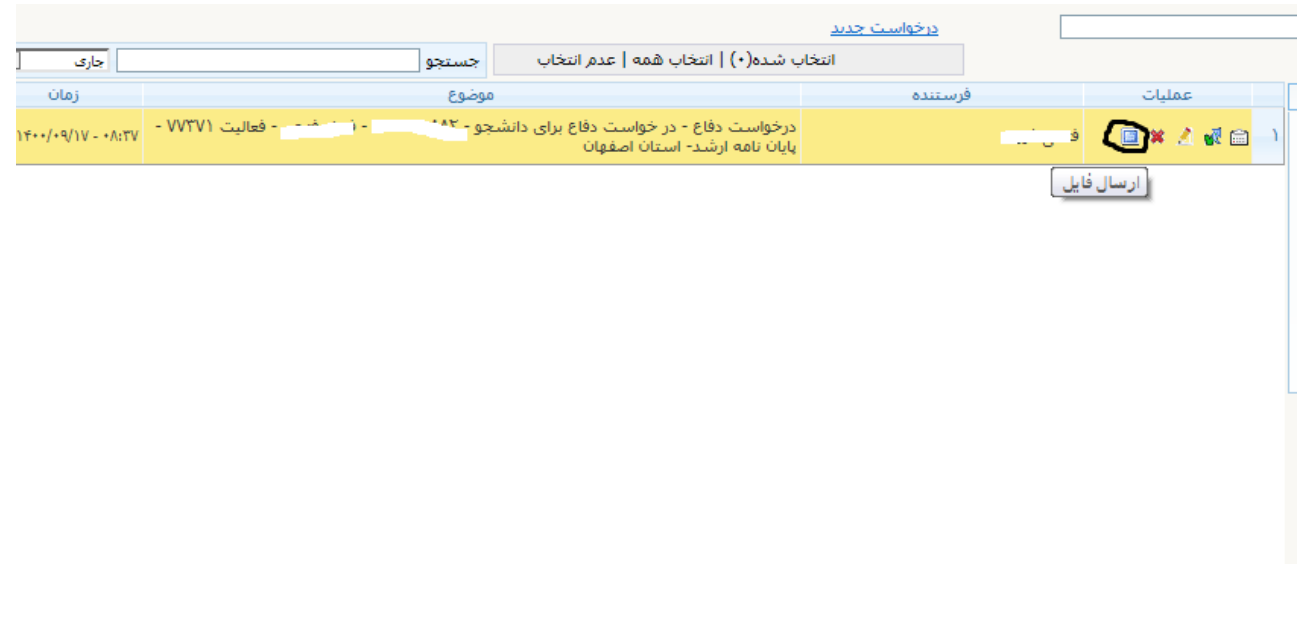

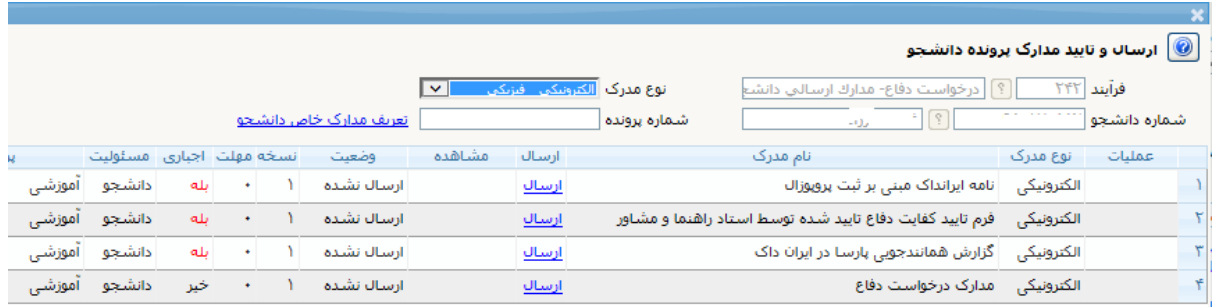

**حتما این مدارک ارسال شود در غیر این صورت هیچ درخواستی از شما ثبت نمی شود. اگر نیاز به ویرایش اطالعات بود از گزینه سوم که شبیه مداد است استفاده می شود و برای تایید تیک سبز را میزنید و اگر نیاز به حذف این فرآیند بود از عالمت ضربدر استفاده کنید. وقتی تایید زده می شود باید استاد راهنما تایید بزند و سپس بعد از تایید دانشگاه پروپوزال ثبت می شود.**